# 1. Create FTSMCS Account

Step 1. Navigate to<https://ftsmcs.ngb.army.mil/>

Step 2. Select the "FTSMCS" module. Login using your Common Access Card (CAC)

Step 3. Users will be directed to the EAMS-A Login screen. Select "CAC Login" to continue. Please ensure you select your e-mail certificate on your CAC to be able to further login.

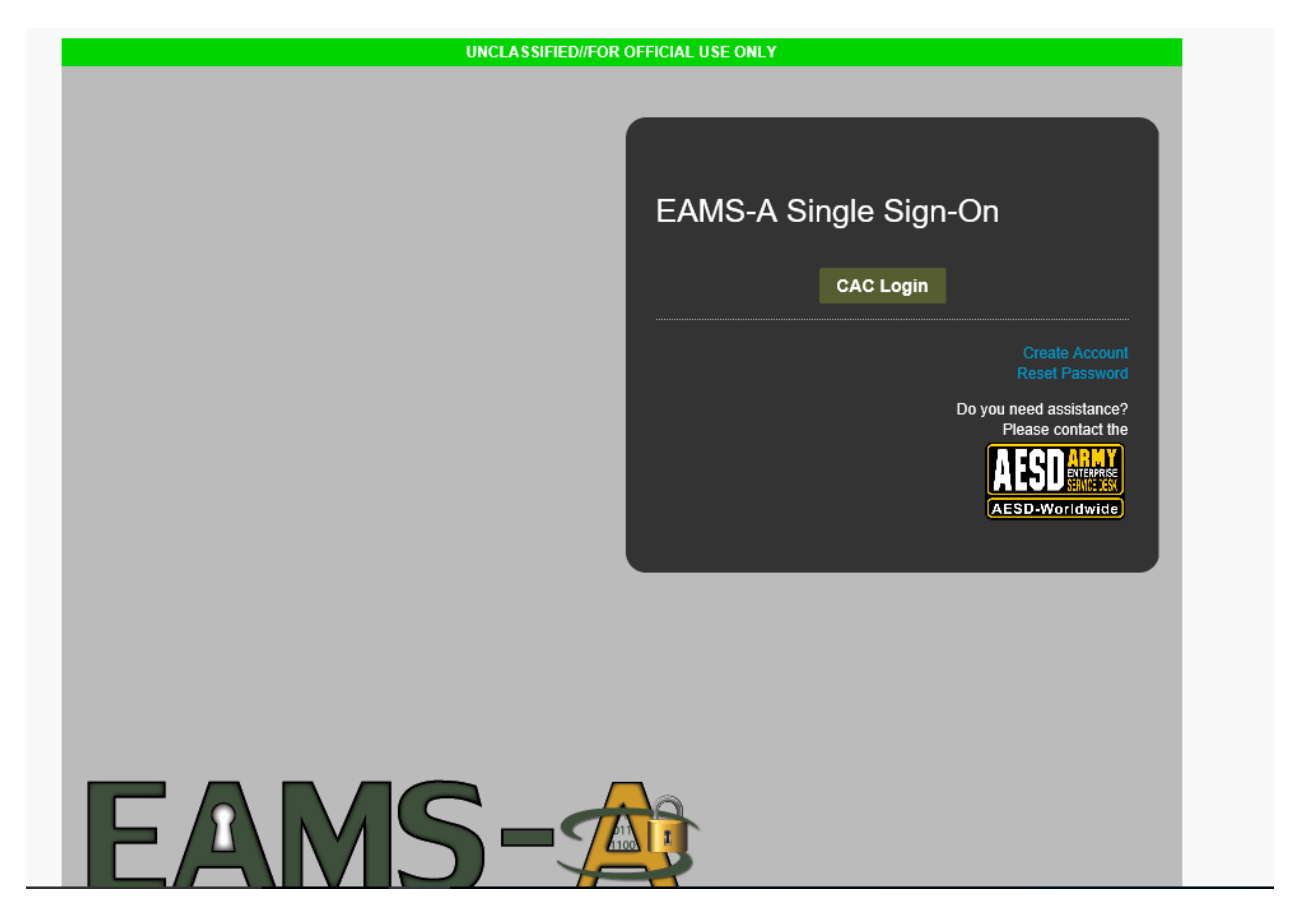

Step 4. Ensure user information listed on account settings page is accurate. Click "Submit" once information has been validated.

Step 5. Account has been created and basic viewing permissions have been established.

## 2. View and Apply for Open Job Announcements

Step 1. Navigate to<https://ftsmcs.ngb.army.mil/>

Step 2. Login using your CAC; Further login to EAMS-A using your e-mail certificate associated with your CAC.

Step 3. Navigate the applications menu to ARNG-HRM < Jobs

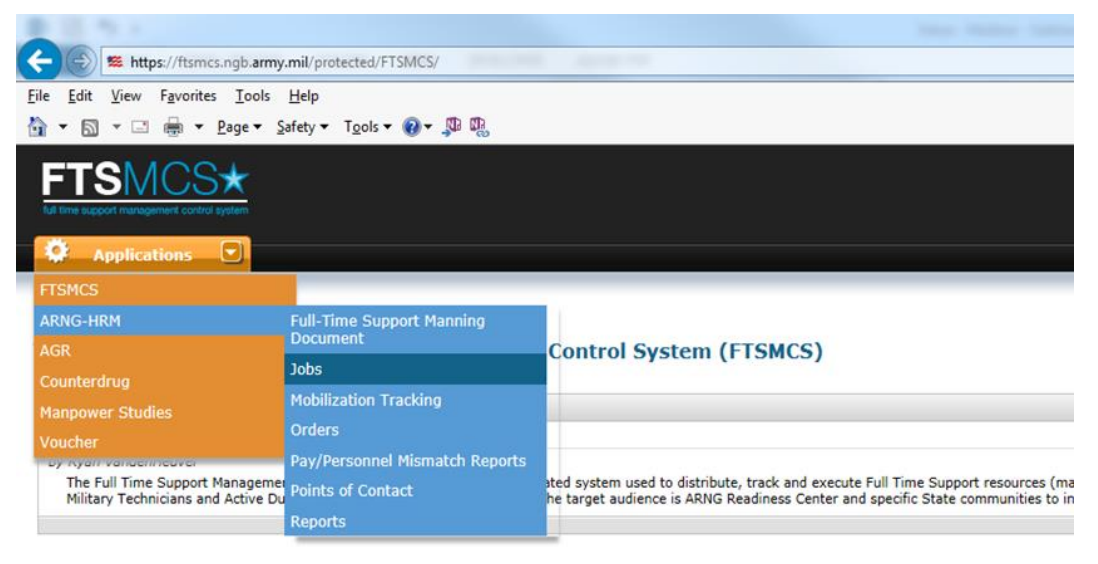

Step 4. Click "Apply for a Position" to view and apply for current job announcements.

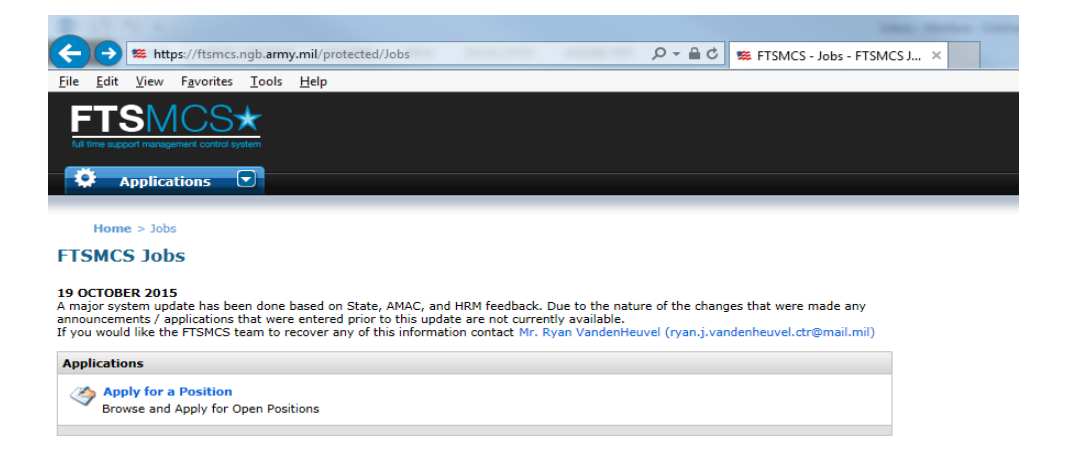

Step 5. To view announcement details, appointment requirements, and application documents required to apply, select "View" next to the job announcement you wish to view.

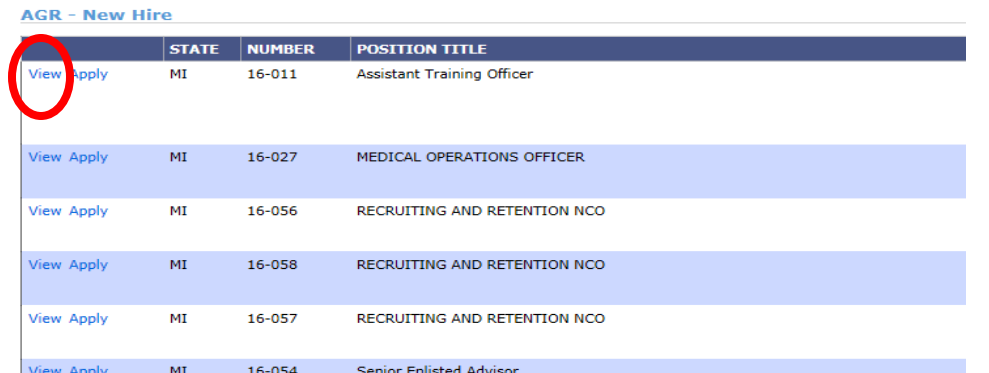

Step 6. To apply for a job, select "Apply" next to the job announcement you wish to apply for.

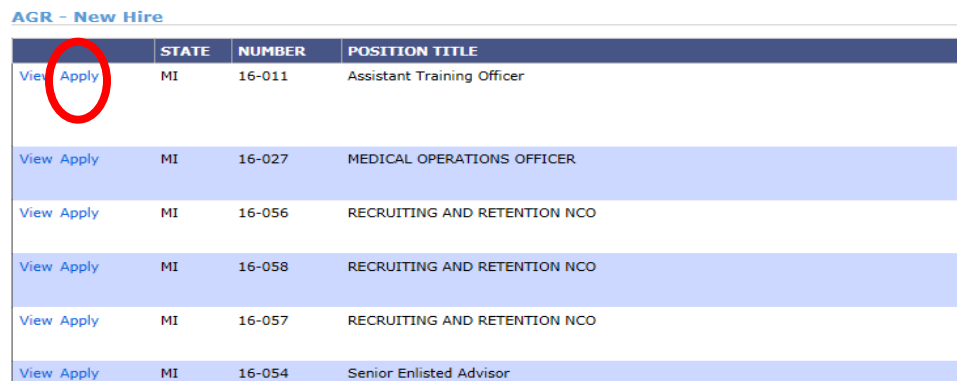

Step 7. Upon reaching the application screen, general information in the application screen will be prepopulated. Ensure this information is accurate and complete.

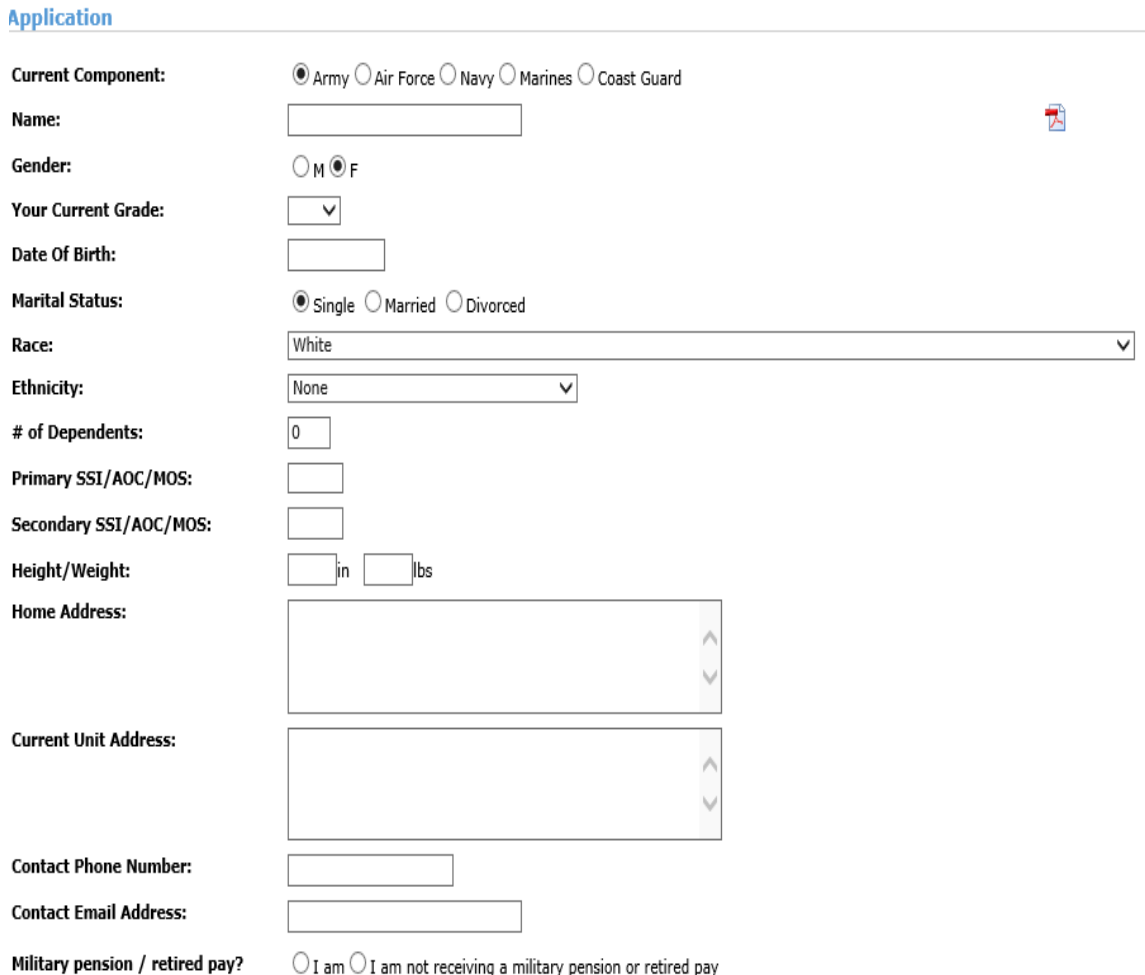

PLEASE NOTE: The contact phone number and email address provided DO NOT have to be your military contact information. The email address entered into the application will be the email that FTSMCS uses to send updates regarding the status of your application. The phone number provided will be the number that the hiring organization will use to contact you should you be required to appear before a selection board.

Step 8. To generate a pre-populated NGB 34-1 (for AGR announcements) or DA 1058-R (for FTNGD announcements), select the .pdf icon in the right corner of your screen.

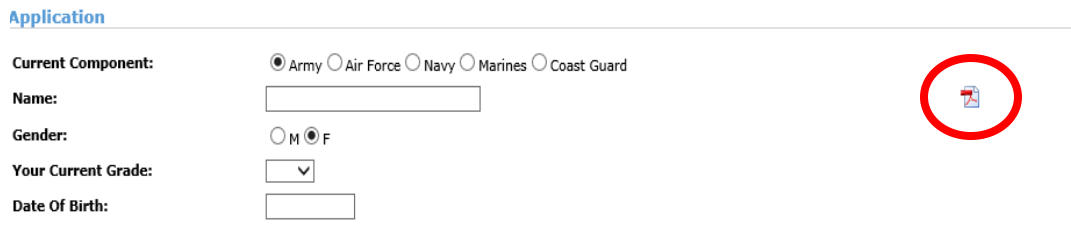

Step 9. To upload application documents for submission, select the appropriate document type from the drop down menu. Click "Browse…" to select the file destination from your computer. Once selected, click "Add Document" to upload the document to your application.

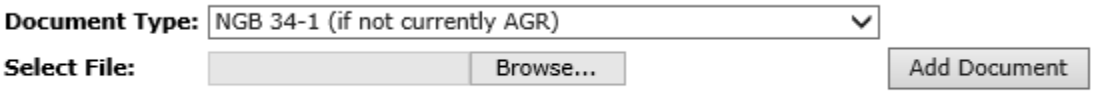

PLEASE NOTE: More than one file of each document type can be uploaded into the application.

Step 10. Supporting documentation. To view a document after it has been uploaded, select the file in the "Uploaded File" column. If a "Supporting URL" is provided, clicking this hyperlink will navigate to the website required to view or located the required supporting document. To remove a document that you no longer wish to submit, click "Remove".

### **Supporting Documentation**

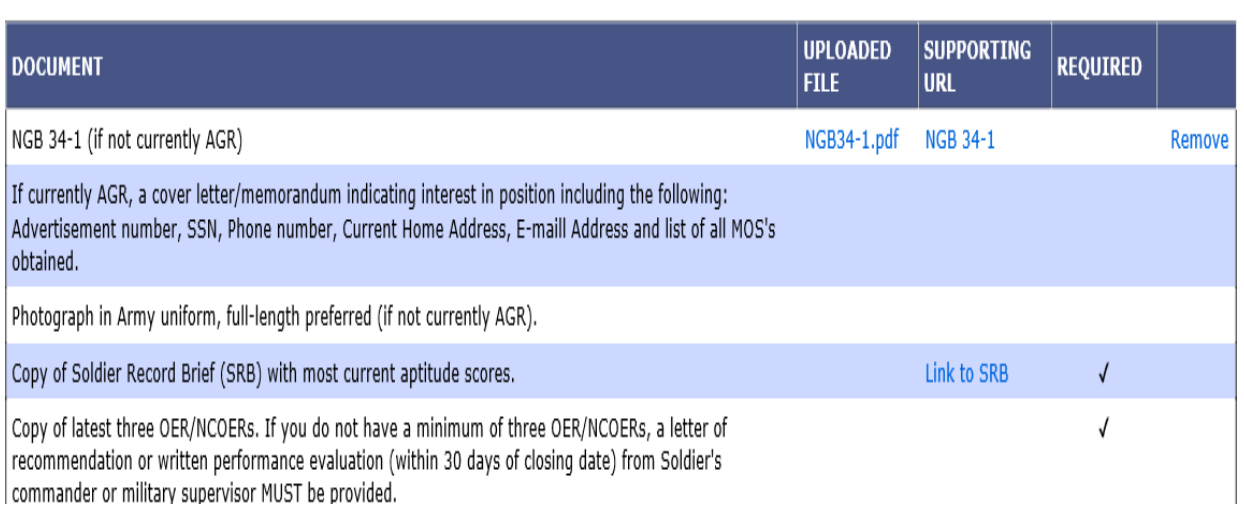

Step 11. Comments can be added to the comments section of the application that may be needed to address issues or discrepancies with your application. This section can also be used to provide information you wish to provide to the hiring organization regarding your current status (ex. currently mobilized or attending school).

#### **Comments**

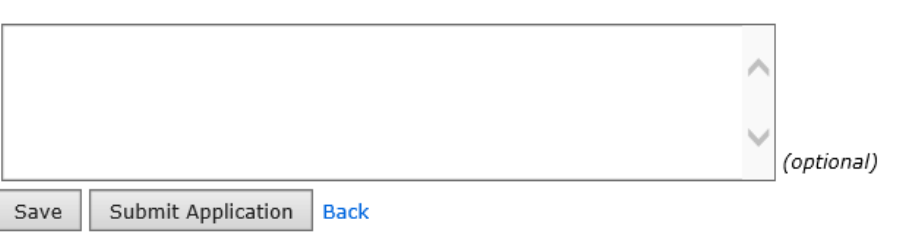

Step 12. Once application documents have been uploaded, select "Submit Application" to complete application.

## **Comments**

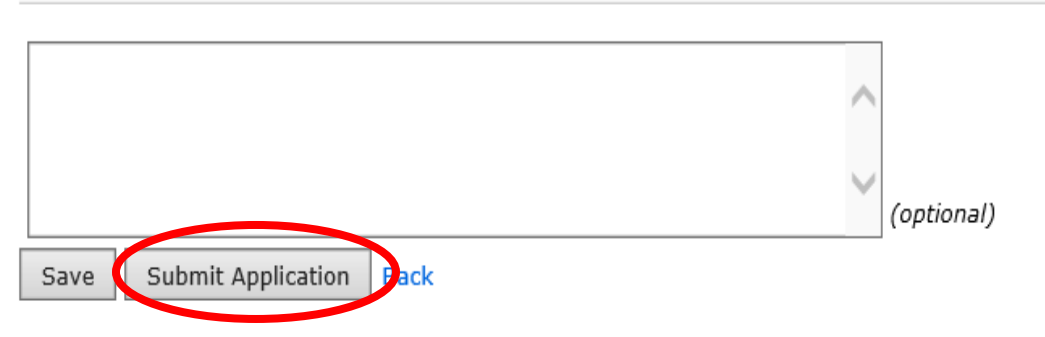

PLEASE NOTE: FTSMCS will not allow an application to be submitted unless all required documents have been uploaded into the application.

## **Supporting Documentation**

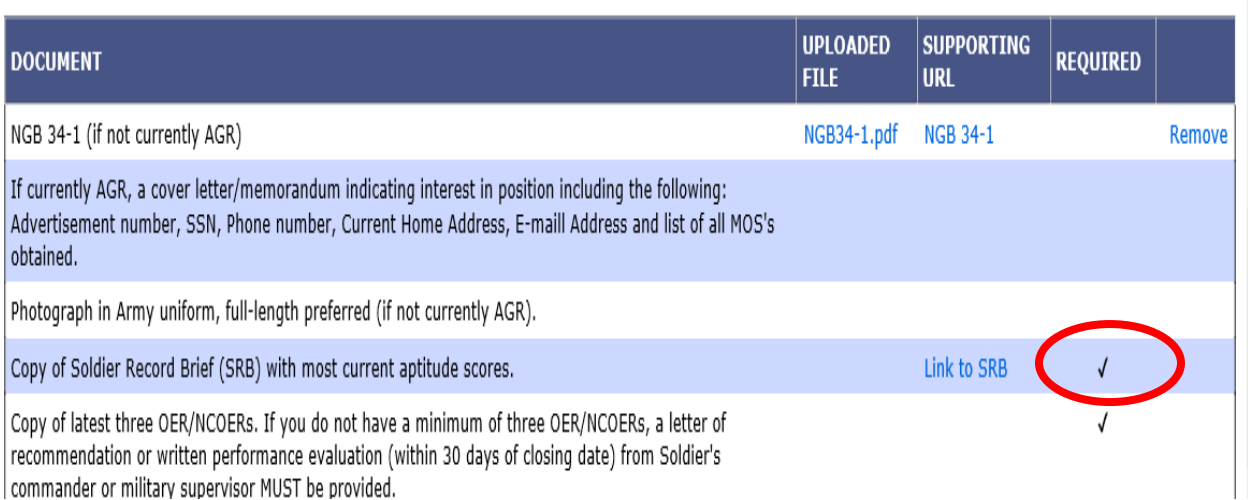

PLEASE NOTE: Application can be saved at any point by clicking "Save". To return to the saved application, complete steps 1-6.

**Comments** 

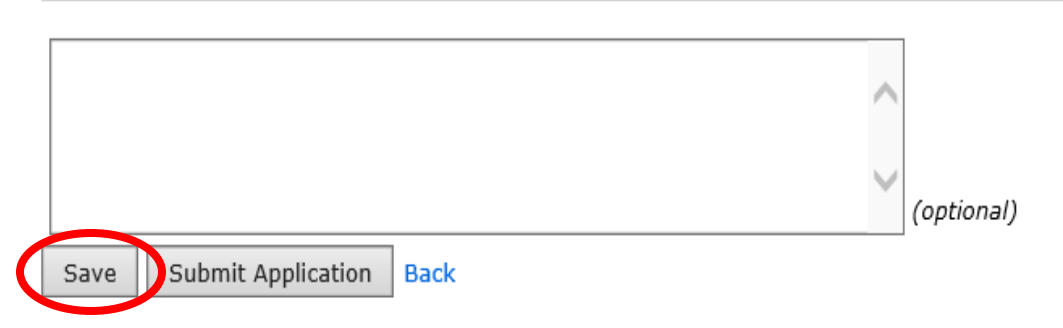

STEP 13. Once application has been submitted, a confirmation email will be sent to the email address provided by the applicant. IF NO EMAIL IS RECEIVED, CONTACT THE POC LISTED IN THE CONTACT INFO SECTION OF THE ANNOUNCEMENT. Application may not have been properly submitted or email address may have been incorrectly input.

Application status can also be viewed in the user's "My Account" page. Possible statuses of applications and their meanings are listed below.

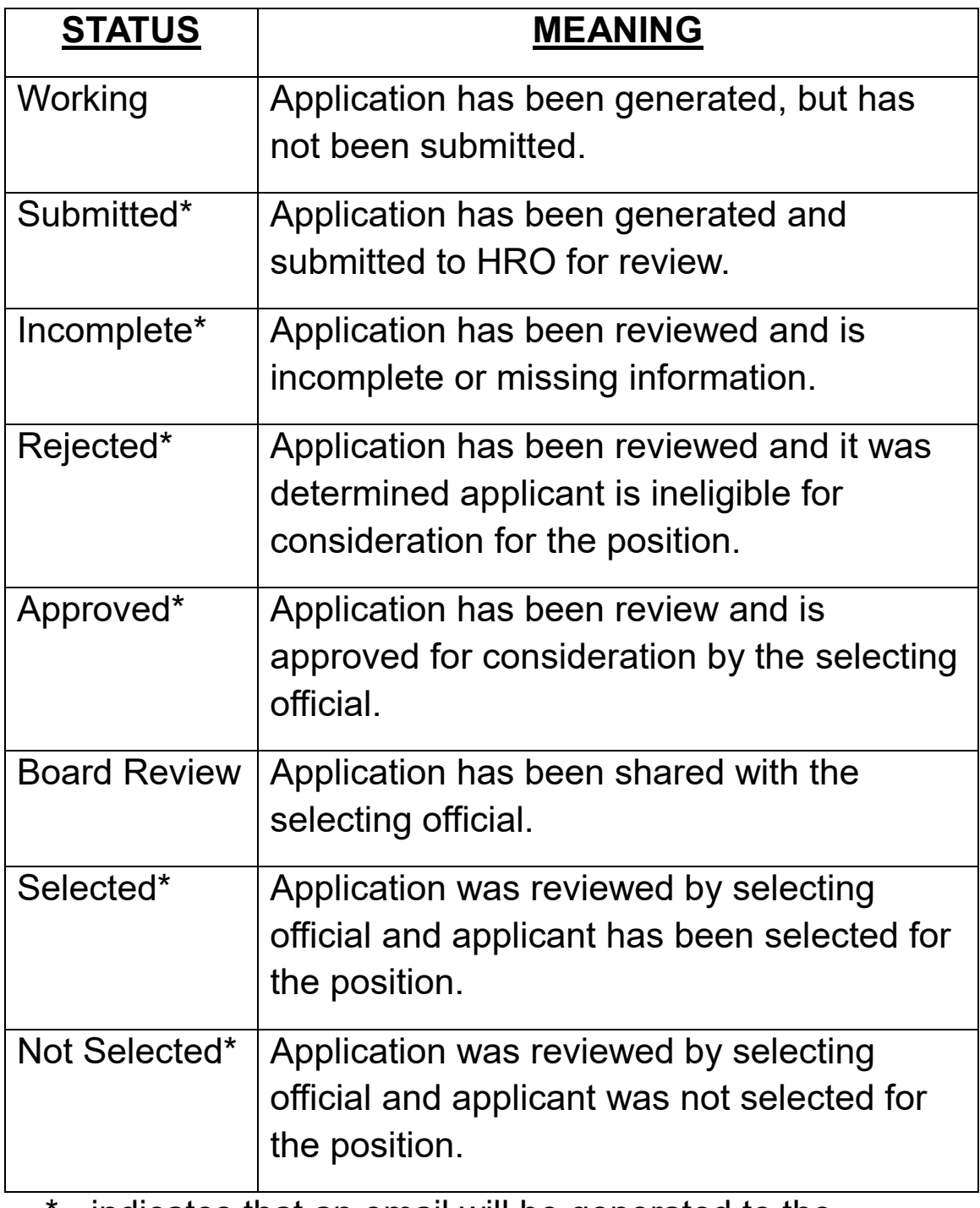

\* - indicates that an email will be generated to the applicant if the application changes to that status